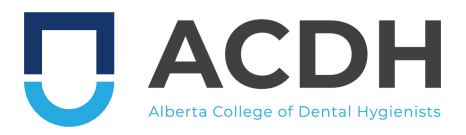

# **How to claim credits for reading a Standard of Practice or the Code of Ethics.**

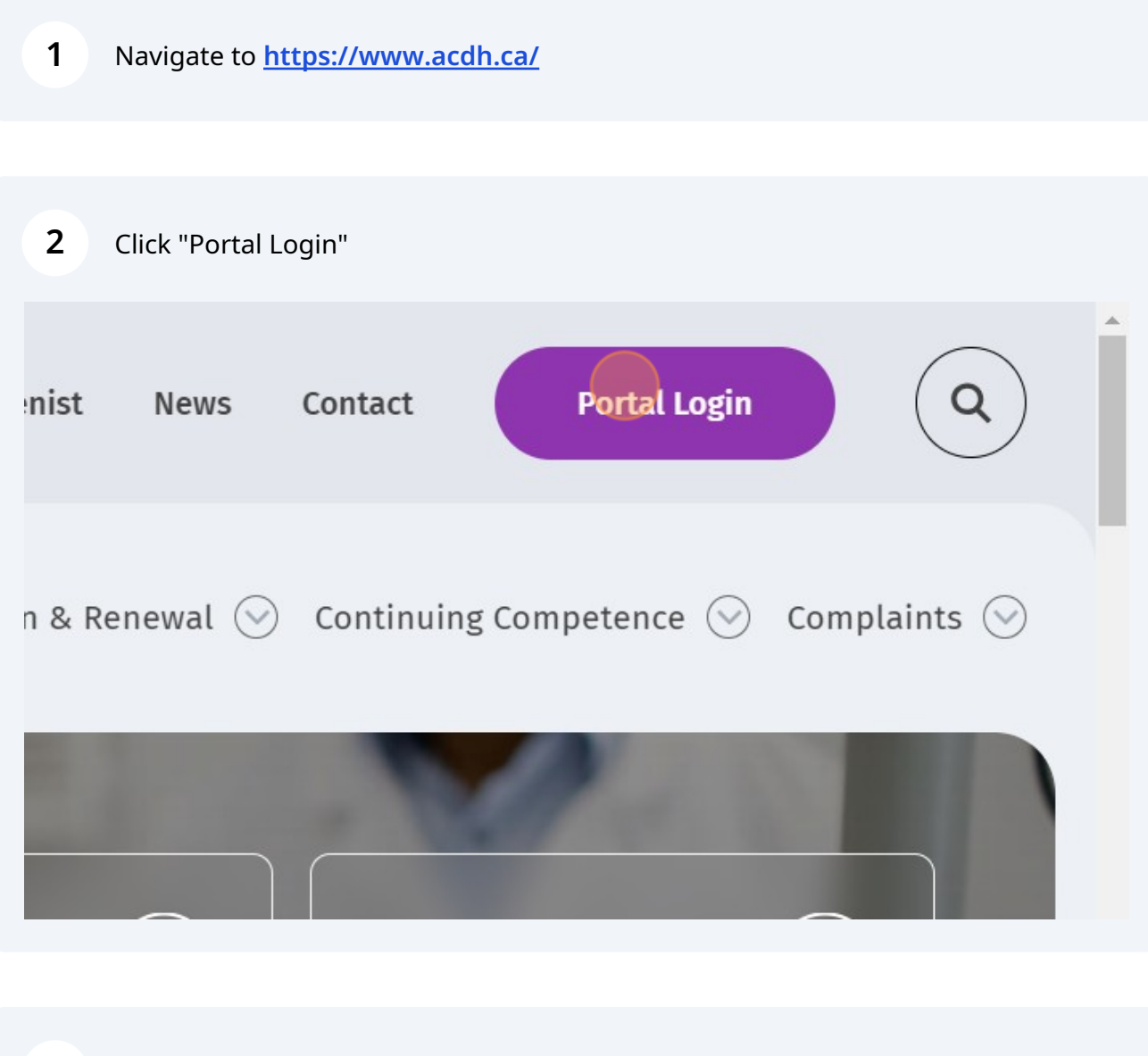

Log in to the Portal using your email address and password.

**4** Once you have logged in, click on the Continuing Competence tab.

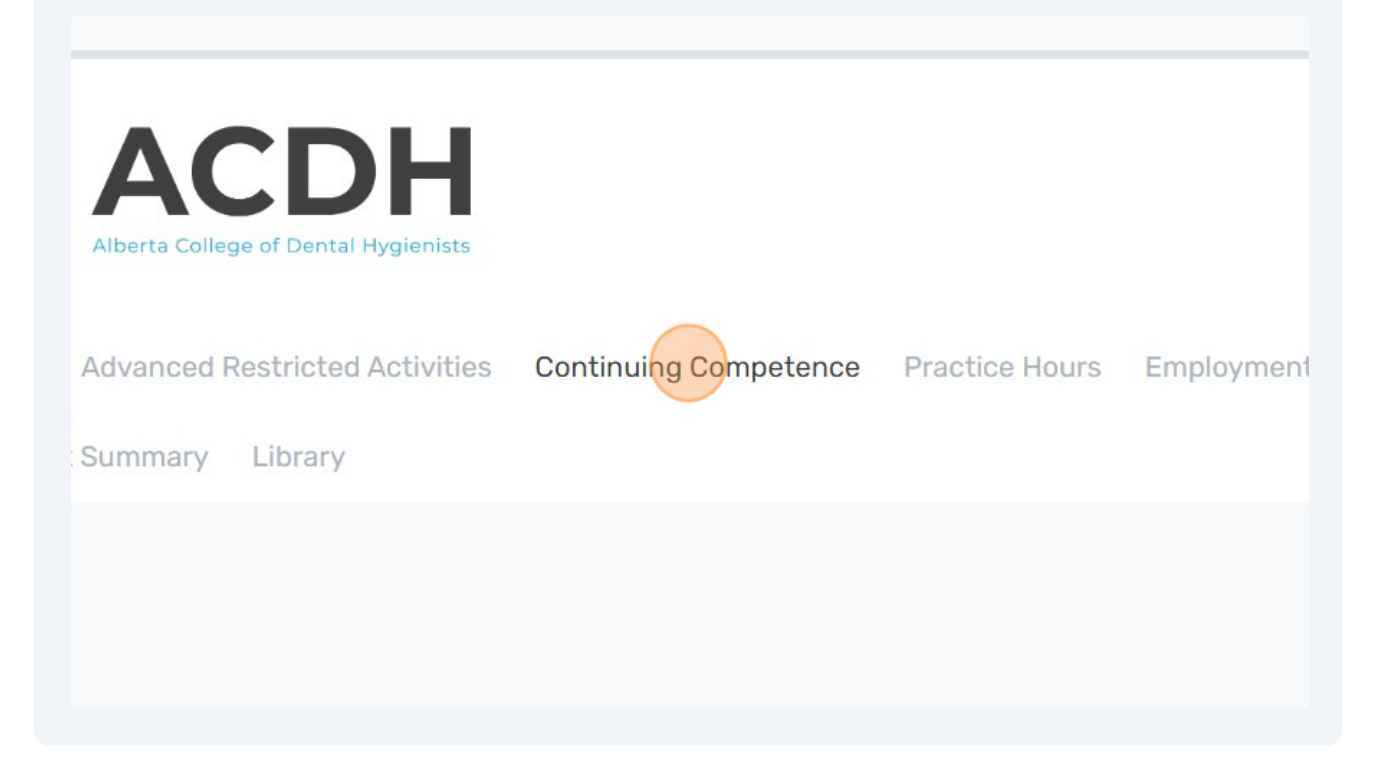

#### **5** Scroll down to the bottom of the page and click the "Record a New Continuing Competence Activity" link.

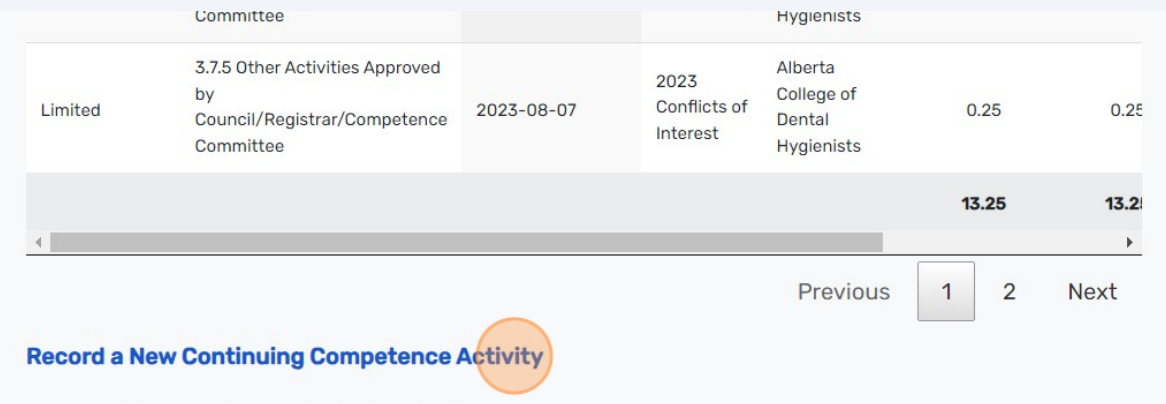

Submission for Credit - Volunteering Form Request for Pre-determination of Program Credits Form Scroll down to the "Continuing Competency Record" section of the form.

### Enter the start date.

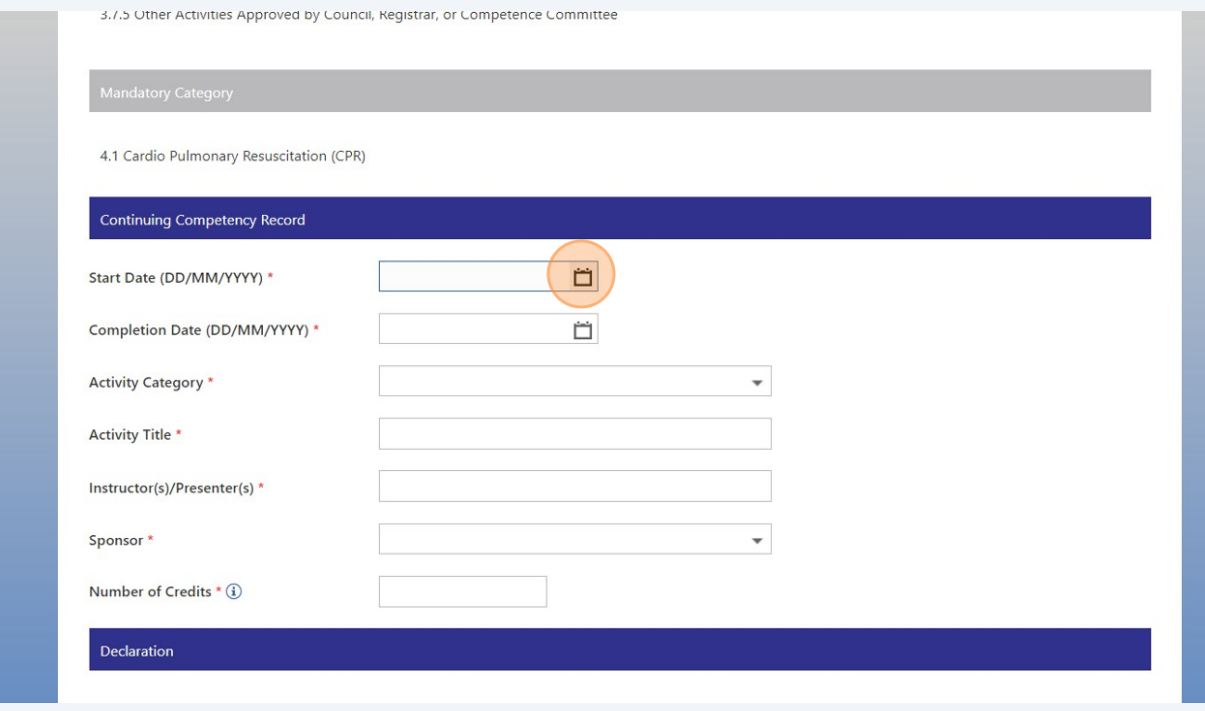

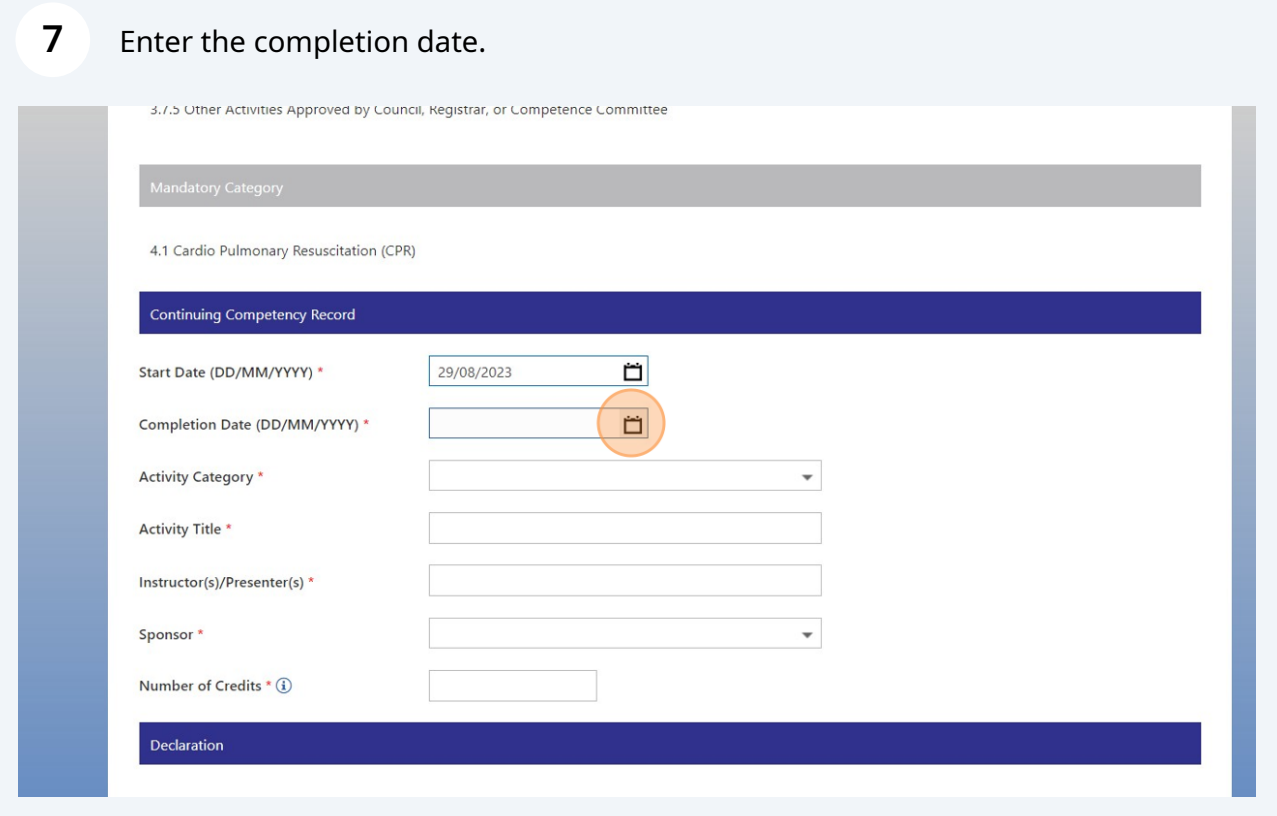

From the Activity Category drop down, you must select "3.7.5 Other Activities Approved by Council/Registrar/Competence Committee".

You cannot claim credits for reading a Standard of Practice or the Code of Ethics

**Continuing Competency Record** Start Date (DD/MM/YYYY) \* 29/08/2023 Ö  $\dot{\Box}$ Completion Date (DD/MM/YYYY) \* 29/08/2023 Activity Category \* Activity Title \* 3.7.2 Self-Assessment Package 3.7.3 Volunteering Instructor(s)/Presenter(s) \* 3.7.4 Mental Health and Wellness Activities Sponsor<sup>\*</sup> 3.7.5 Other Activities Approved by Council/Registrar/Competence Committee Number of Credits \* (i) 4.1 Cardio Pulmonary Resuscitation (CPR) Declaration I certify that I have attended the course or participated in the activity described in this record. The number of hours requested does not exceed the number of hours attended. I understand that, as per CCP Rules Section 3.1, I must retain supporting documentation for all learning activities reported. I understand that I may be required to provide supporting documentation for this learning activity upon request and / or if I am selected for a CCP audit.

Click "Yes" to the question "Are you claiming credits for reading a Standard of Practice or the Code of Ethics?"

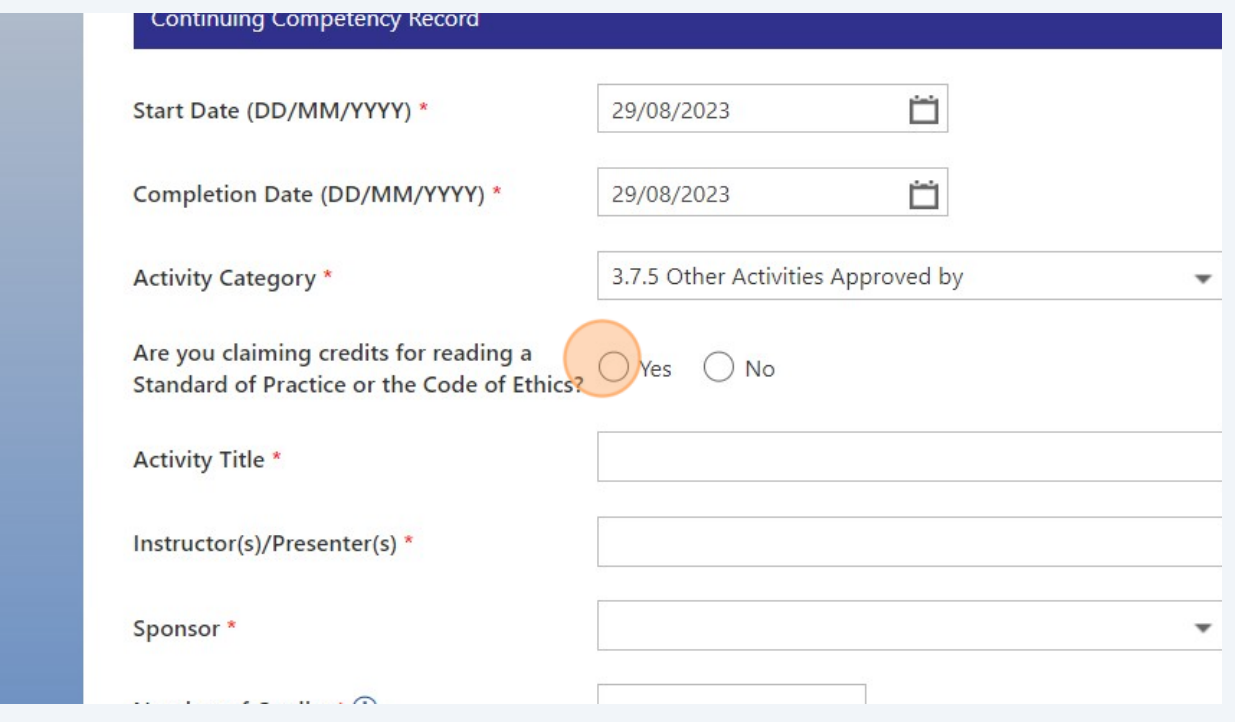

**8**

**9**

under a different category.

# From the Activity Title drop down, select the Standard of Practice or Code of Ethics for which you are claiming credit.

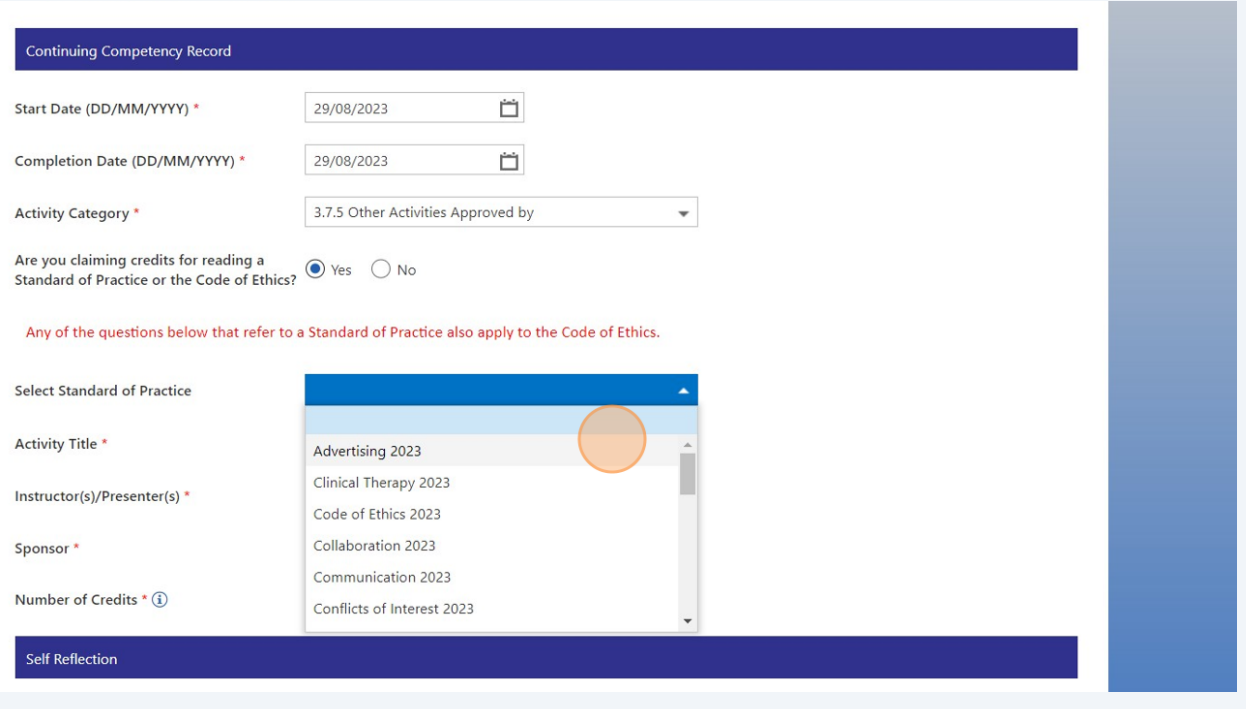

The remaining fields in this section will auto-populate and are not editable.

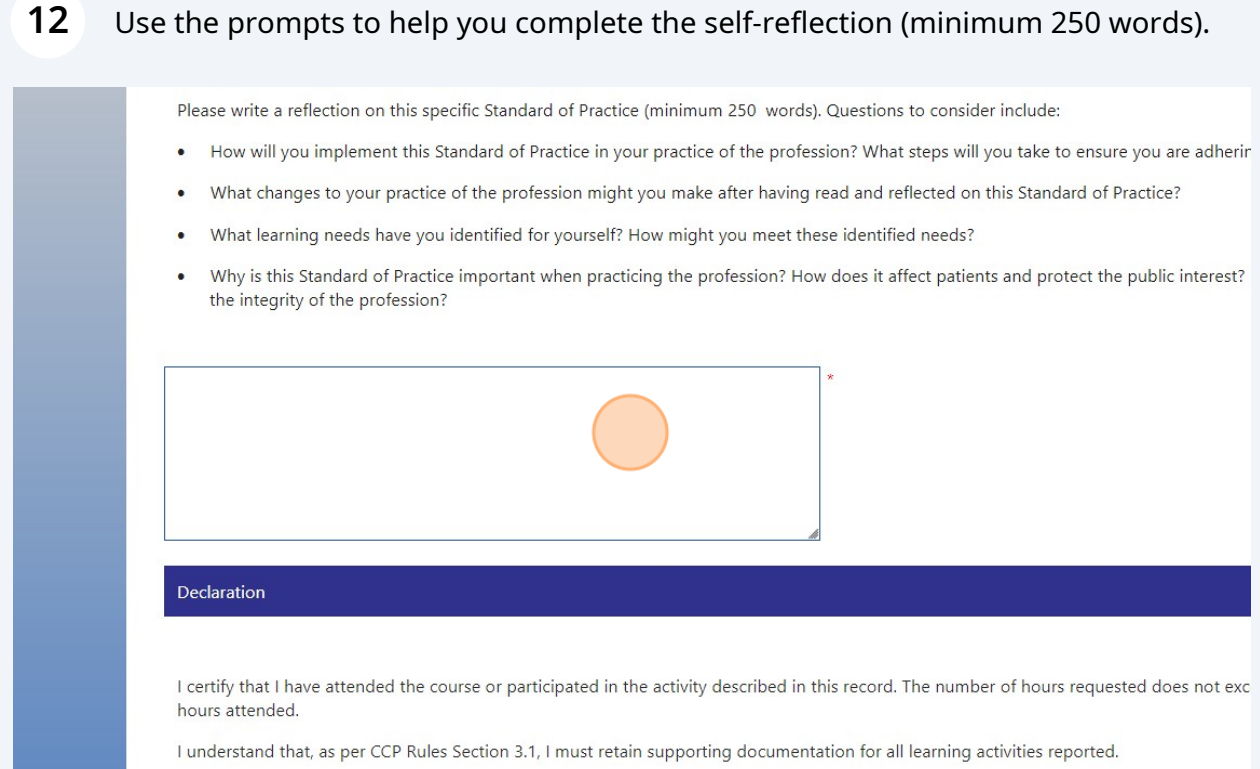

# Read the declaration and click "I certify".

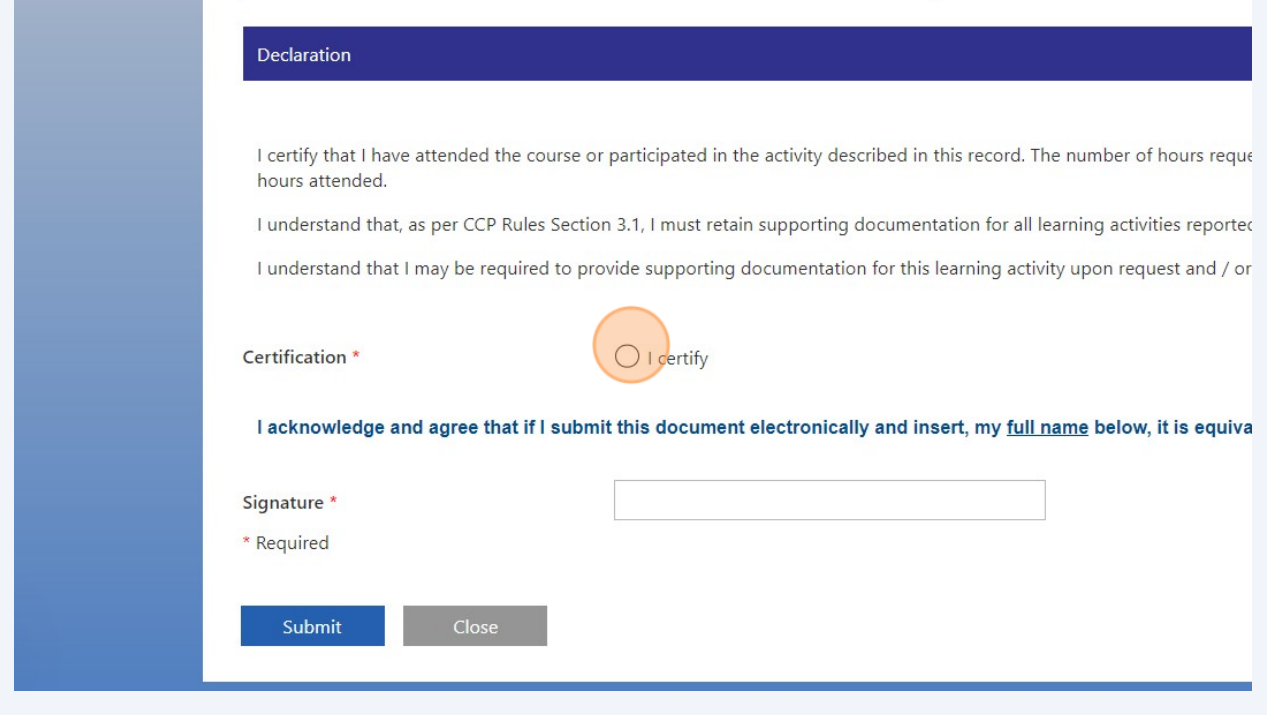

Enter your full name in the signature field.

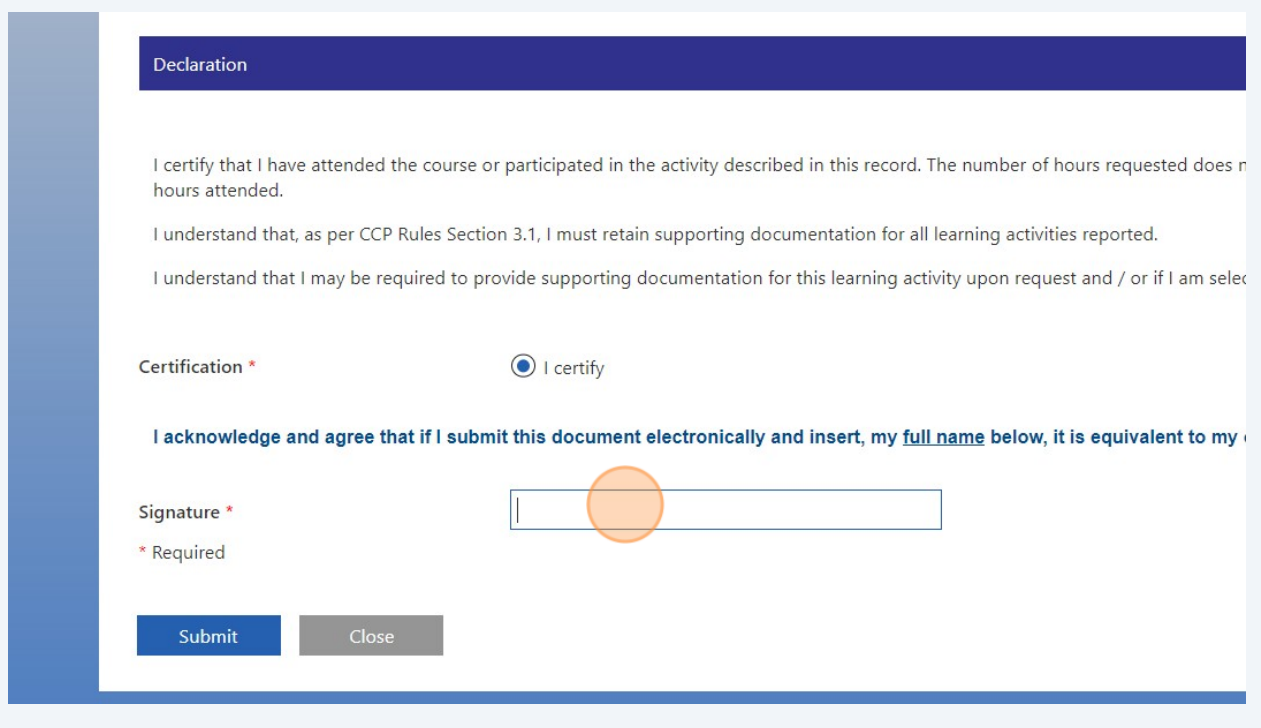

## Click "Submit"

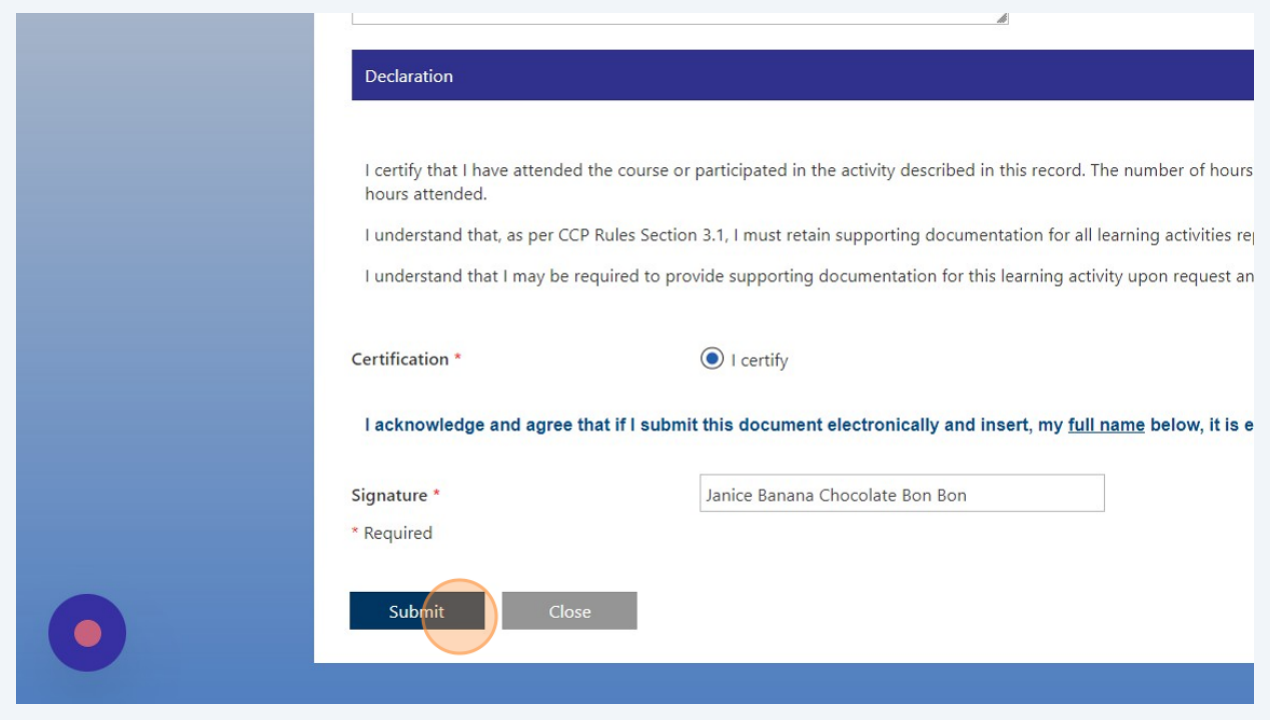

- Wait until you see the message on your screen saying "Form Submitted Successfully" before closing the window.
- If you want to verify your entry, you can go to the Continuing Competence tab in the Registrant Portal. You may need to refresh the page.